## **General Navigation Details – Phoenix Interface**

## **Navigating the User Interface**

The site is easy to navigate and provides several features to help you locate and manage your tasks. It is important to note that the menu items and features displayed in buyWays are dependent on 1) your role, and 2) your permissions.

## **Navigation Details:**

The graphic below shows the facets of buyWays navigation. The detailed descriptions below the graphic give more information about the navigation components:

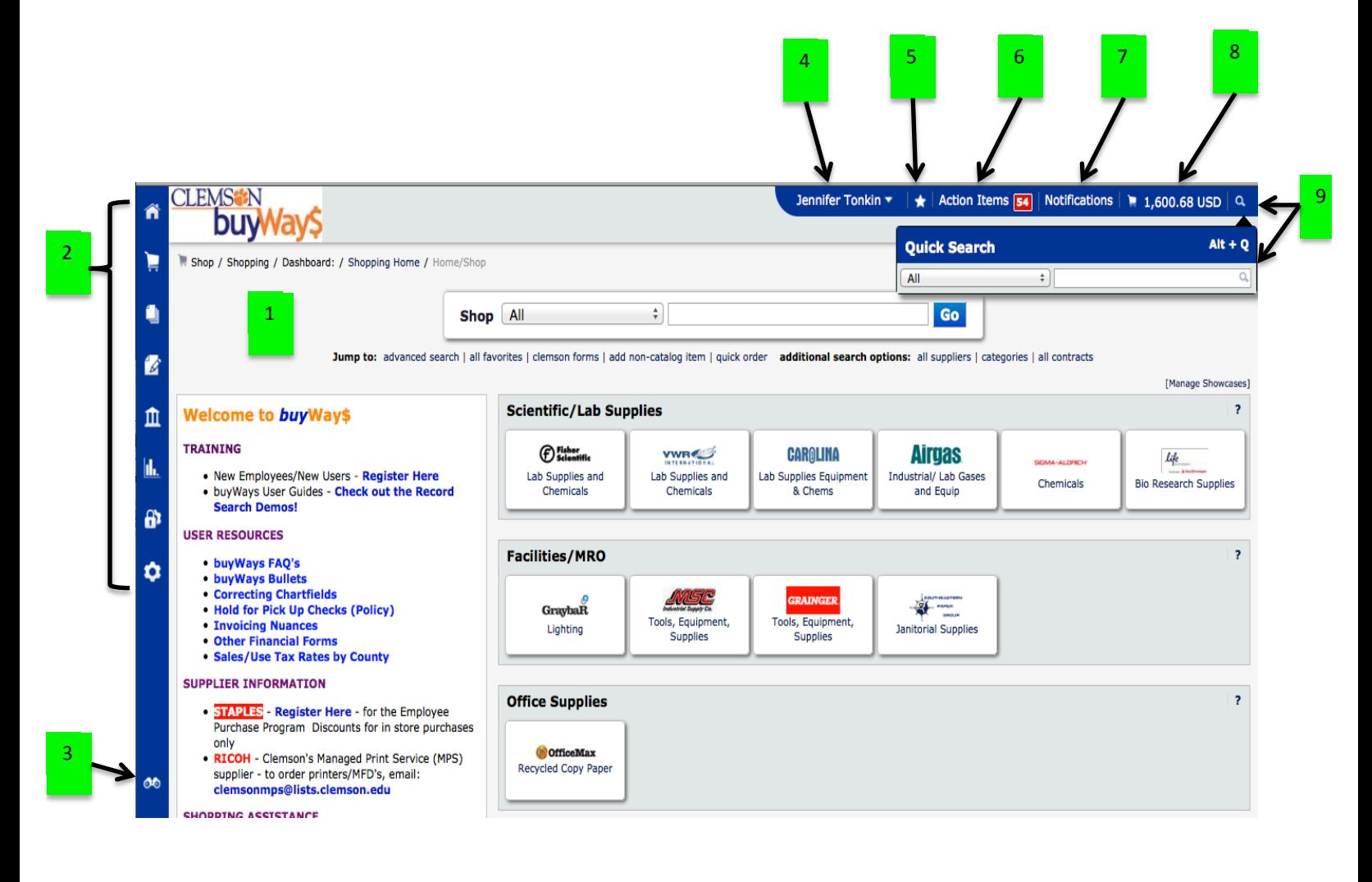

1. Homepage. The homepage is the page to which the site will default upon log in. Any site page can be configured as the homepage. Clicking on the homepage icon will return you to the homepage from anywhere in the application.

2. Main Menu Options. On the left side of the screen are the main menu options. The menu options displayed depend on the permissions granted to the individual user. Each menu option contains sub-menu options (which may also contain sub menu options). Like the main menu options, sub-menu options will vary based on roles and permissions. To select a sub-menu item, simply click on the item and you will be taken to the appropriate area of the site.

3. Menu Search. The Menu Search feature is located below the main menu options on the left side of the screen. This feature allows you to search for specific screens and functions in the application, by typing in keywords.

4. User Menu. Access to your personal user information and functionality is located in the top banner. Your name is displayed with a drop-down icon to the right. Selecting your name displays menu options including access to your user profile, option to set your homepage, and the link where you logout.

5. Bookmarks, The Bookmark feature allows you to save commonly used pages as bookmarks for quick access. You create and access bookmarks by selecting the icon. You can also select Alt + K for Bookmarks.

6. Action Items. Action Items are tasks that require some action on your part. The Action Items list ( (located in the top banner) displays all action items assigned to you and may include price files to review, pending user registrations that require your approval, etc. The number of action items is indicated to the right of the menu. Action items are grouped together by task. Clicking on the task group takes you to the appropriate area of the application to complete the action items.

7. Notifications. Notifications are designed to alert you when an activity has taken place or something requires your attention. Notifications can be sent by email but several of them can be accessed from the Notifications menu (located in the top banner) in the application. The number of notifications is indicated to the right of the menu. Notifications are sorted by notification type and newer notifications are highlighted.

8. Cart Preview. Cart Preview allows you to get a quick view of the active shopping cart without having to access the cart in the application. From the Cart Preview you can review the item list, delete an item from the cart and access the active cart. Clicking on the shopping cart icon will display the item list with basic information such as item image, name, quantity and price. From the cart preview you can remove items, access the active cart and/or proceed to checkout.

9. Quick Search.The Quick Search feature allows a variety of searches, such as contracts, purchase order, requisition, invoice number, supplier invoice number, etc., to be performed from anywhere in the application. Available searches depend on the user's permissions.

## **Main Menu Option Descriptions**

The table below contains a description for each main menu item. You may not see all the menu options. Menu items displayed depend on your role and/or your specific permissions.

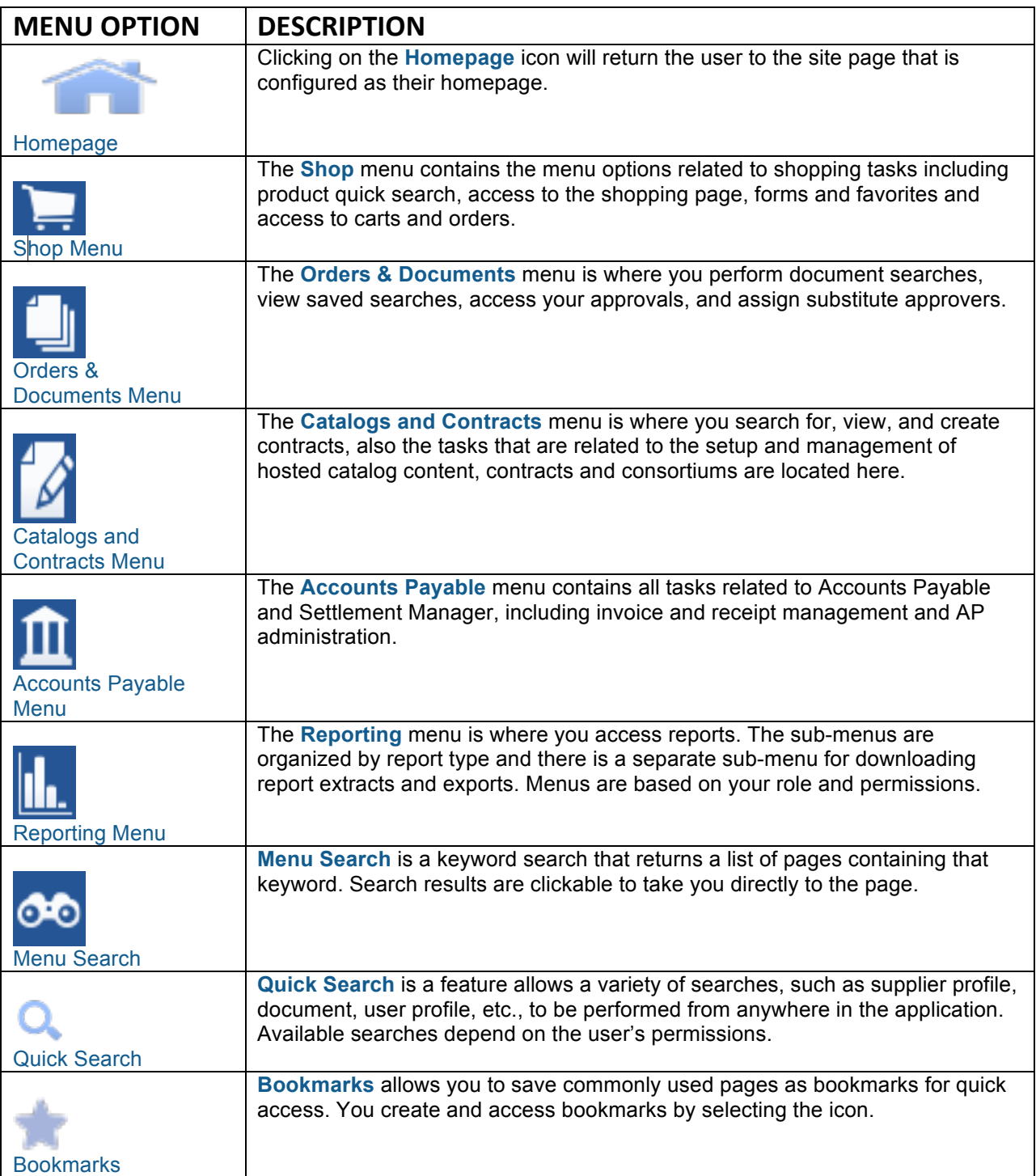